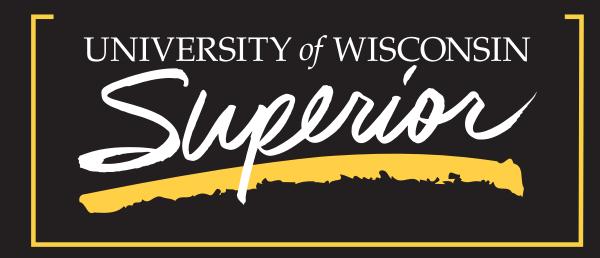

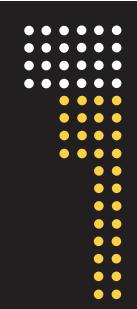

# DIGITAL BADGES: HOW TO SHARE YOUR BADGES

We're excited to offer digital badges. This booklet will tell you about badges and why they may be useful to you, including:

- How to use Canvas Credentials to view your badges
- · How to share badges you earn

uwsuper.edu/badges

# What are digital badges?

UW-Superior uses Canvas Credentials to offer digital badges. A digital badge is a symbol of achievement in a particular course or series of courses. You'll earn badges by completing specific courses, activities within a course, or a series of courses that contribute to a larger "pathway" badge. Badges you earn can then be shared on social media accounts (such as Linkedln), displayed on your digital resume, included in your ePortfolio, and linked from your email signature.

# How do I start earning badges?

Now is a good time to setup a Canvas Credentials account to organize your digital badges (in what Canvas calls a "back-pack").

Please read the two guides below. The first guide explains how to setup and manage your Canvas Credentials account, or link any UW-Superior badges your earn to an existing Canvas Credentials or Badgr.

The second guide explains how to share any badges you earn using Canvas Credentials.

You can also click the badges link in your course Navigation menu to access Canvas Credentials from within Canvas. This option will be available in courses that utilize Canvas Credentials.

# Guide 1: Managing your Canvas Badges/Credentials account

Creating a Canvas Badges/Credentials account.

Creating a Canvas Badges/Credentials account is free and easy! Choose one of our servers nearest to you:

- · United States
- · Canada
- Europe
- Australia

#### Adding an additional email address

Canvas Badges/Credentials allows you to add multiple email addresses to your account from the Profile screen. Adding additional email addresses to an account enables users to collect badges awarded to different email addresses (e.g., school, work, volunteer) all in one backpack account.

Badges are awarded to a specific email address and are permanently associated with that email. We strongly recommend associating a personal email with your Canvas Badges/Credentials account so you can maintain access to your account and badges in case you lose access to a work or school email at a future date.

Each email address associated with your Canvas Badges/Credentials account must be verified by you. It's possible to move an email address from one account to another as long as it's not the primary address on either account. If you need assistance moving emails or merging two accounts into a single account, please contact us at support@badgr.com.

In your Canvas Badges/Credentials account, select the profile icon in the upper right of the top navigation bar, then select Account Settings from the dropdown menu.

On the Account Settings page, click the Add email button.

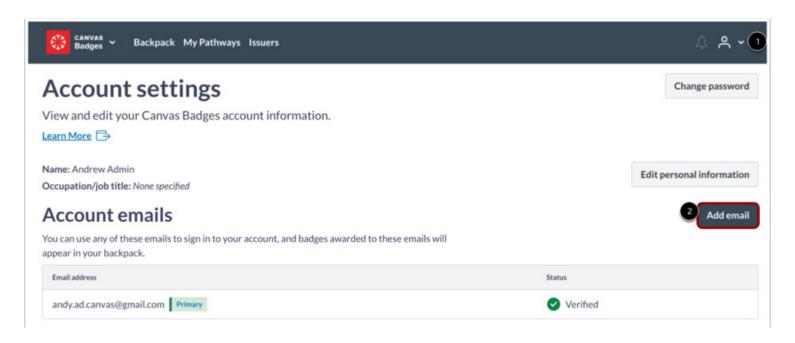

A pop-up will appear allowing you to enter a secondary email address.

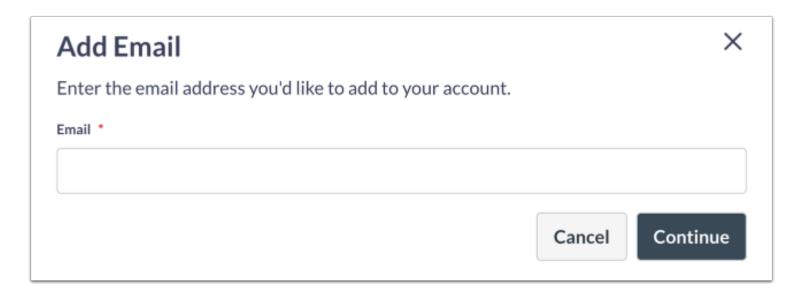

A verification code will be sent to the newly added email address and a new pop-up will appear. Enter the code you received in the verification email into the pop-up to verify your email. If you did not receive a verification email, contact support@badgr.com.

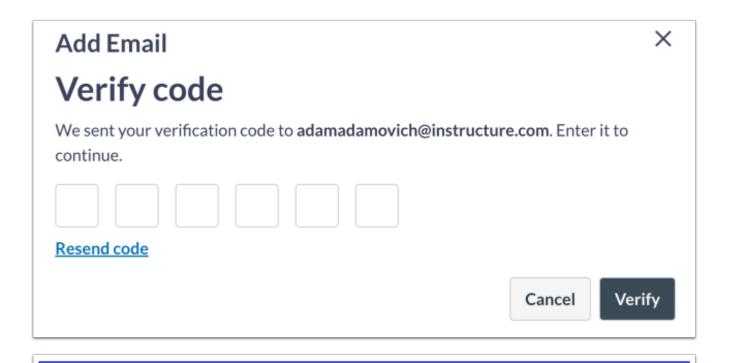

Your Badgr Verification Code

677045

Sent from the **Badgr** Team at Concentric Sky 1045 Willamette St, Eugene, OR 97401

Privacy Policy · Terms · Support

For information on connecting an SSO option see our Single sign on integration with Canvas Badges/Credentials article. Merging accounts

If you encounter an error saying, "Failed to add email. This email may already be in use." it's likely an account already exists for the address you were trying to add.

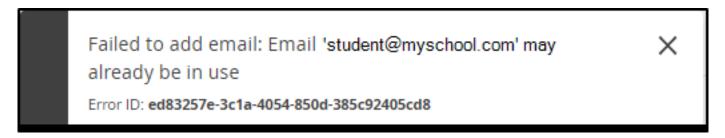

For assistance merging accounts, contact us at support@badgr.com. Please provide the emails associated with the accounts you wish to merge and indicate which address you wish to be primary. Please also indicate which server (AU, EU, CA, USA) you are using.

#### Changing your primary Canvas Badges/Credentials email address

Your primary email address is the email address you use to sign in to your Canvas Badges/Credentials account. You can change which address is your primary email at any time by clicking the ellipsis on the right of the email line and selecting the Make primary option from the drop-down.

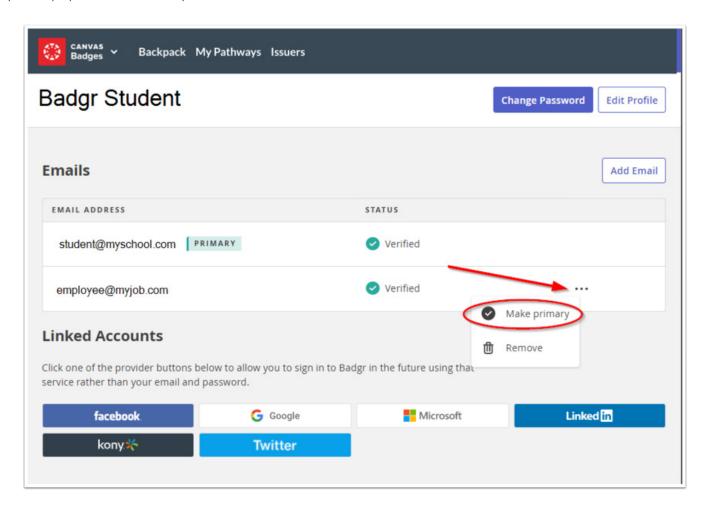

#### Adding email case variants

Some badges may not upload because your email address doesn't match. If the original issuer used any uppercase characters in your email address, add the email address as it was awarded following the steps above and try again. You may need to add an additional email address(es) to your Canvas Badges/Credentials account. You can view case variants that you've added by clicking on the View case variants button located under your email address.

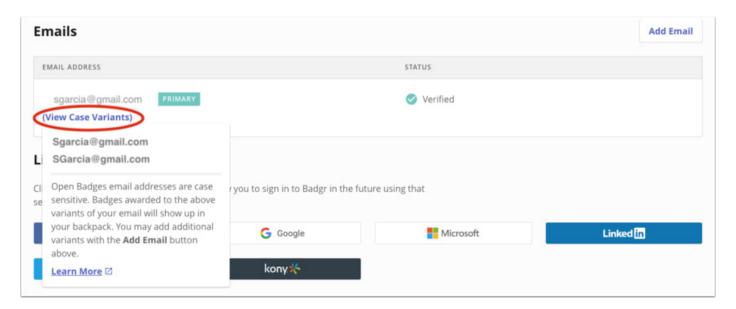

#### Removing an email address from your Canvas Badges/Credentials account

You can remove any non-primary email address by clicking the ellipsis on the right of the email line and selecting the Remove option from the drop-down. Removing an email address from your Canvas Badges/Credentials account will remove all associated badges your Canvas Badges Backpack.

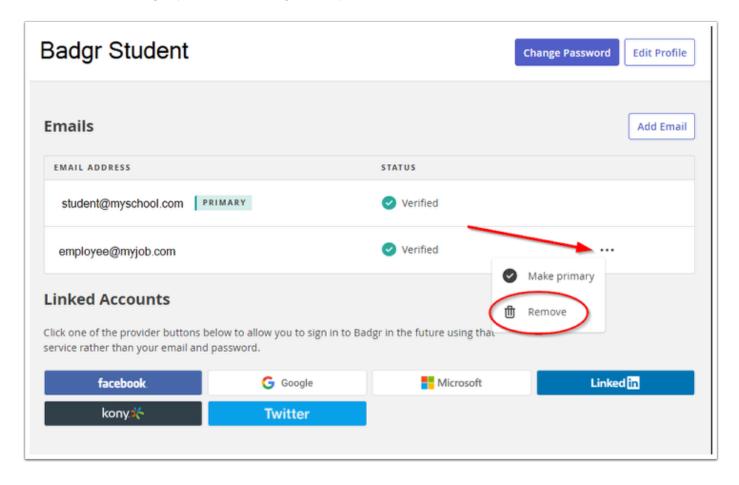

#### Changing your Canvas Badges/Credentials password

If you've either forgotten your password or want to change your existing password go to the Canvas Badges/Credentials sign-in page and click Forgot password and enter the email address you use when signing in. You will receive an email with a verification code to verify this request. Return to Canvas Badges/Credentials and enter the verification code, then follow the steps to reset your password.

Your password can also be changed from the Account Settings section of your account by clicking the Change password button. If you remember your password, you can change it immediately. If you've forgotten your password, click the Reset your password link and follow the email verification and password reset steps above. If you've only logged in via Single Sign On, you'll need to use the reset password functionality in order to use an email and password to log in to Canvas Badges/ Credentials. This will create a password for your account and will not affect the account you used for Single Sign On.

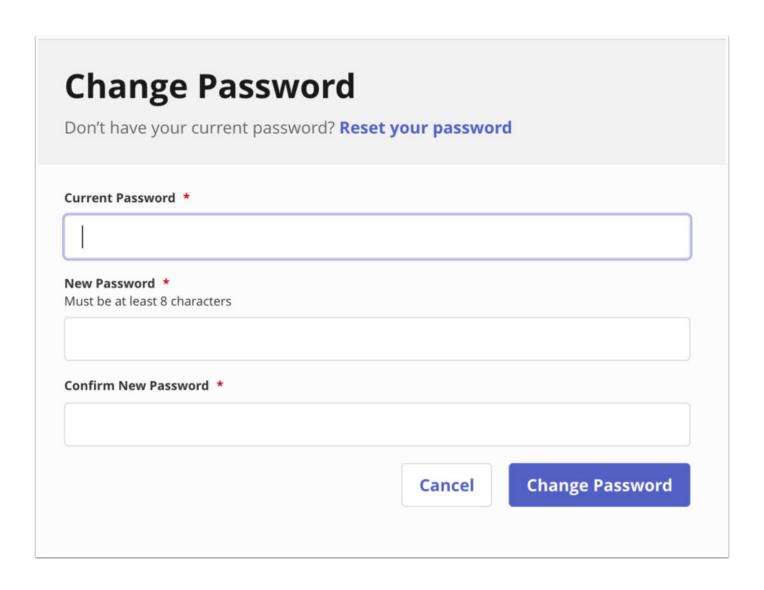

# Guide 2: How do I share my earned badges from my Canvas Badges Backpack?

In Canvas Badges, you can share individual badges using links, social media, or HTML embed codes. This article outlines how to share a badge using social media.

#### Sign into Canvas Credentials

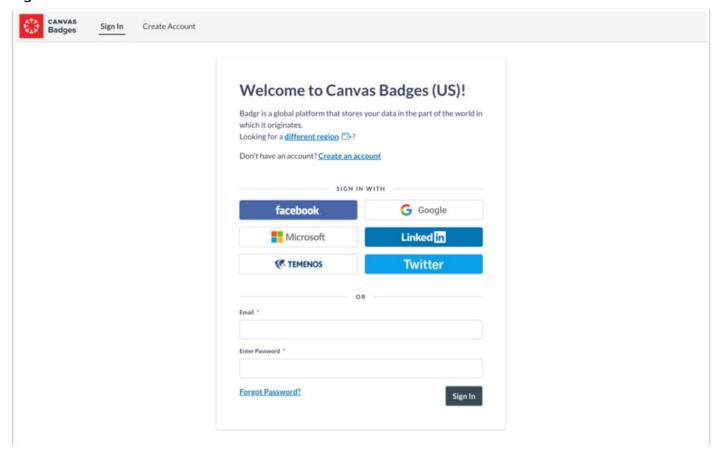

### Sign into your Canvas Badges/Credentials account.

**Open Personal Account** 

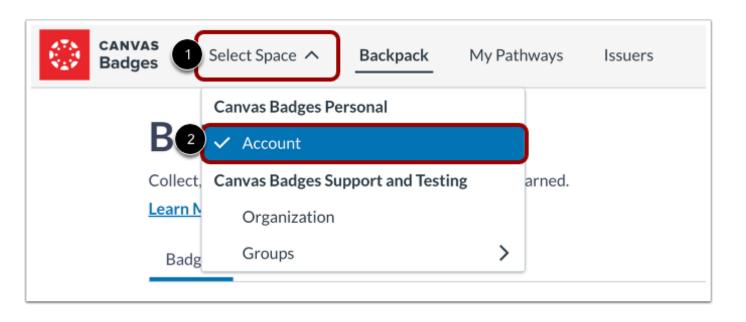

Click the Select Space drop-down menu [1] and then click the Account link [2]. Open Badge

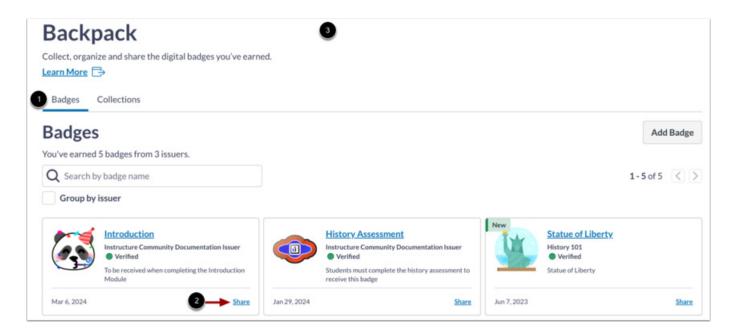

In the Badges tab [1], click the Share link [2].

Open Link

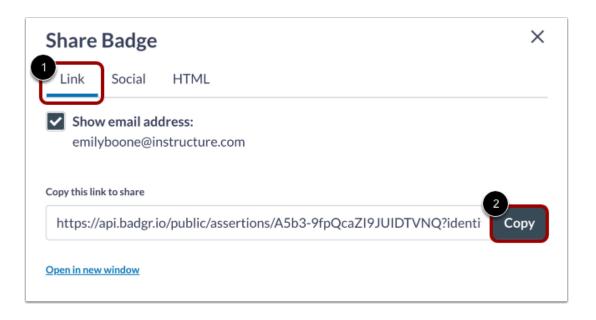

Click the Link tab [1].

To share a link to your earned badge, click the Copy button [2].

## Open Social

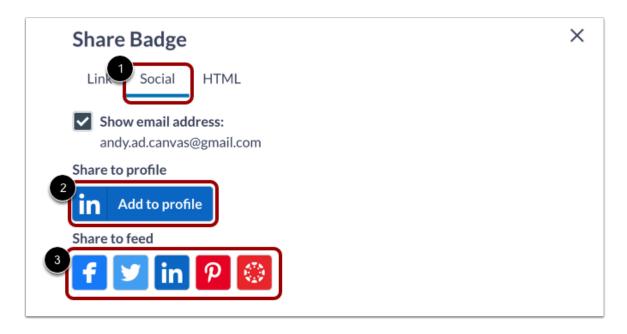

Click the Social tab [1].

To share the badge to your LinkedIn profile, click the Add to profile button [2].

To share to your social media feed, click the social media icon you would like to share it with. [3] Post Badge

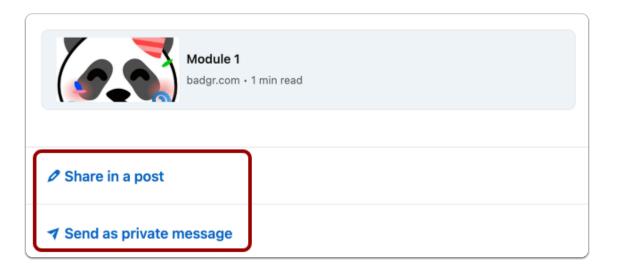

Follow the prompts on the social media application you picked to share the badge. Open HTML

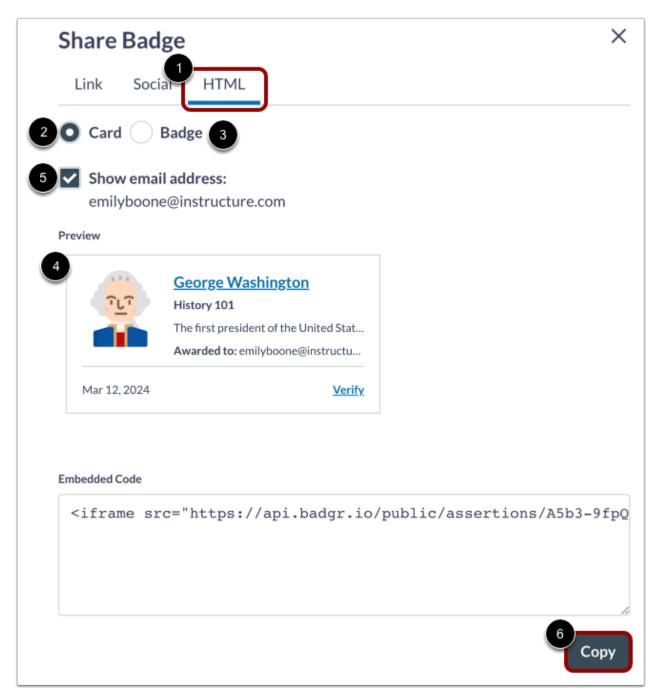

#### Click the HTML tab [1].

To display your earned badge as a card, click the Card radio button [2].

To display your earned badge as a badge, click the Badge radio button [3].

You can preview your badge [4].

To show your email address, click the Show email address checkbox [5].

To copy an embed code to your earned badge, click the Copy button [6].

UNIVERSITY of WISCONSIN